# **Zugang zum Filmtool «laPlattform» für MRU-NutzerInnen**

Der Zugang zum Filmangebot von «laPlattform» erhalten Sie, wenn Sie über die [Website der Campus-](https://bibliothek.phtg.ch/)[Bibliothek PHTG](https://bibliothek.phtg.ch/) einsteigen und das Ikon «Digitale Medien» anklicken.

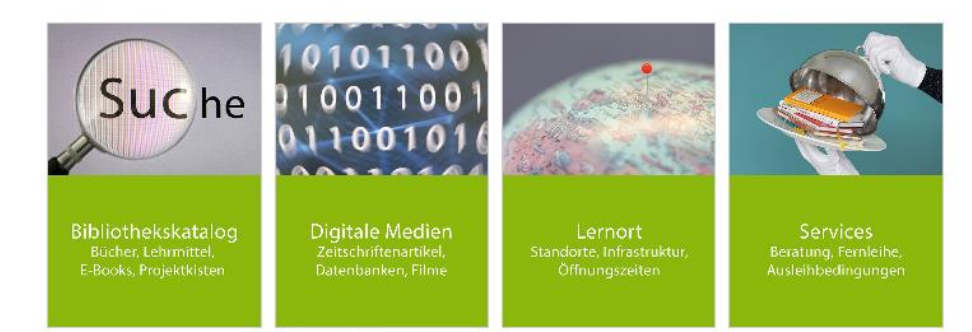

Es öffnet sich ein neues Fenster, hier bitte mit Ihrer Kontonummer und dem Passwort anmelden.

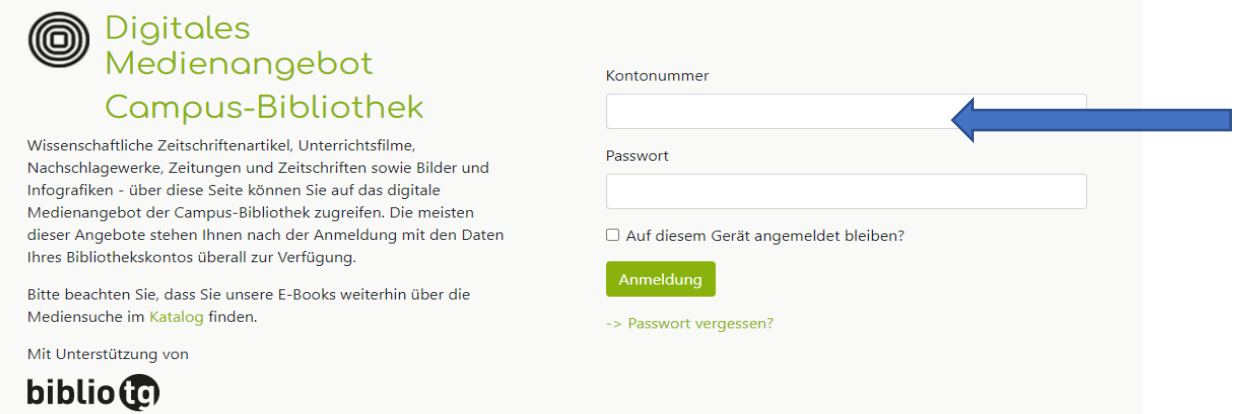

#### Es öffnet sich ein neues Fenster, hier bitte die Rubrik «Unterrichtsfilme anklicken.

Wissenschaftliche Zeitschriftenartikel, Unterrichtsfilme, Nachschlagewerke, Zeitungen und Zeitschriften sowie Bilder und Infografiken - über diese Seite können Sie auf das digitale Medienangebot der Campus-Bibliothek zugreifen. Die meisten dieser Angebote stehen Ihnen nach der Anmeldung mit den Daten Ihres Bibliothekskontos überall zur Verfügung.

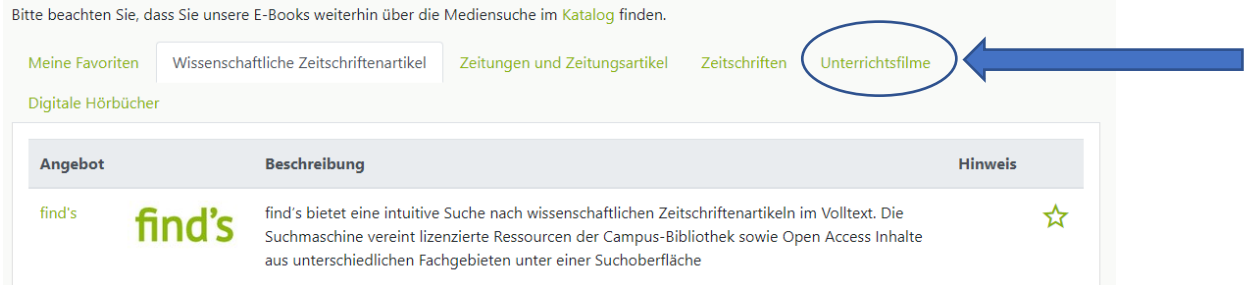

#### Es öffnet sich ein neues Fenster, hier bitte auf LaPlattform klicken.

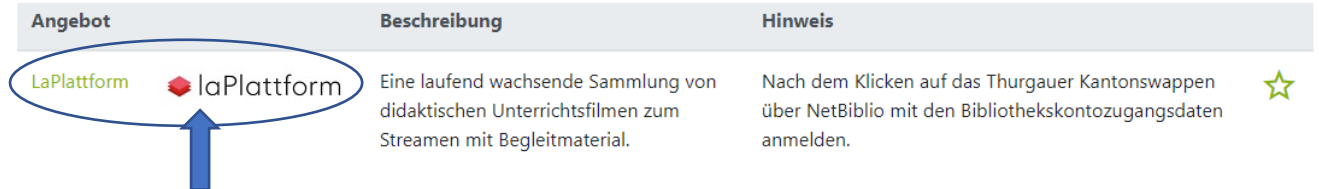

Wählen Sie nun den Kanton Thurgau aus.

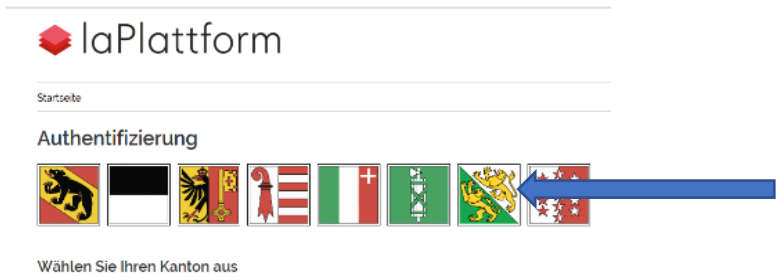

Klicken Sie nun auf den Button Netbiblio (BenutzerInnen der MDZ Bibliothek)

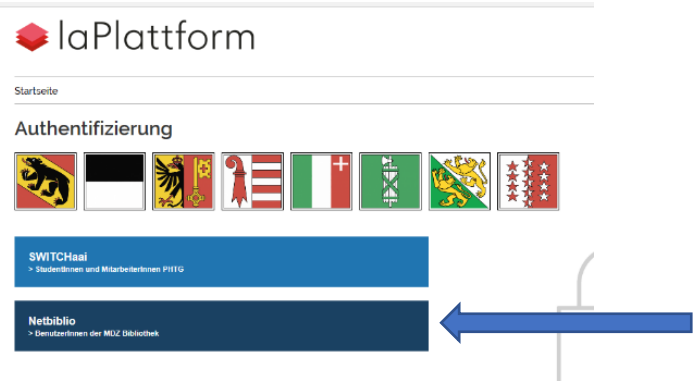

Melden Sie sich bitte nochmals mit Ihrer Kontonummer und Ihrem Passwort an, welches Sie auch für den Zugang zum Bibliothekskatalog benützen. Jetzt noch auf «Anmelden» klicken und los gehts!

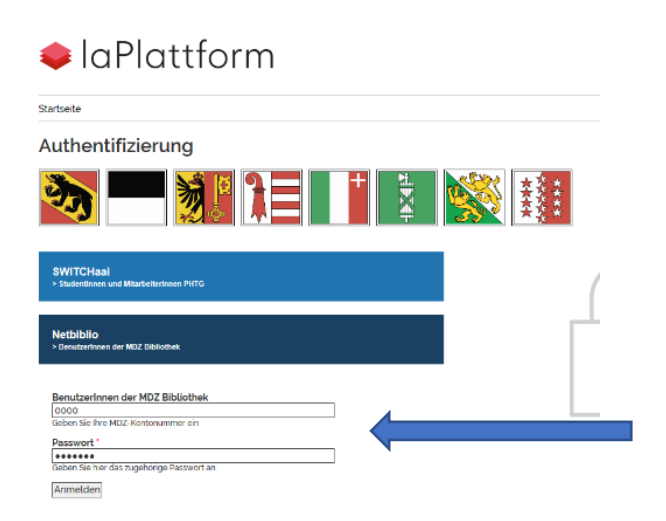

Hier wählen Sie eines der unterschiedlichen Bereiche aus (z.B. Unterrichtsfilme).

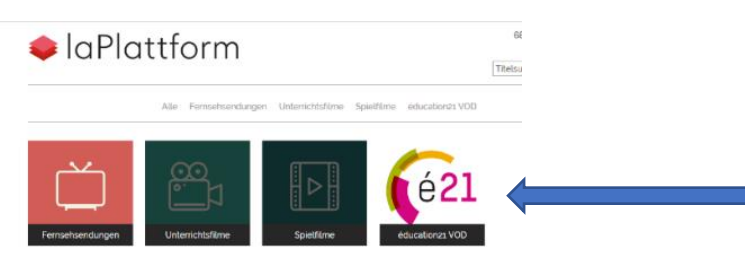

## Film streamen und Ressourcen teilen – z.B. mit Schülerinnen und Schülern

Wenn Sie nun auf das Ikon «Ethik, Religion, Gemeinschaft» klicken, werden Ihnen diverse Unterrichtsfilme aufgezeigt, die Sie nun anschauen und auch mit Schülerinnen und Schülern teilen können.

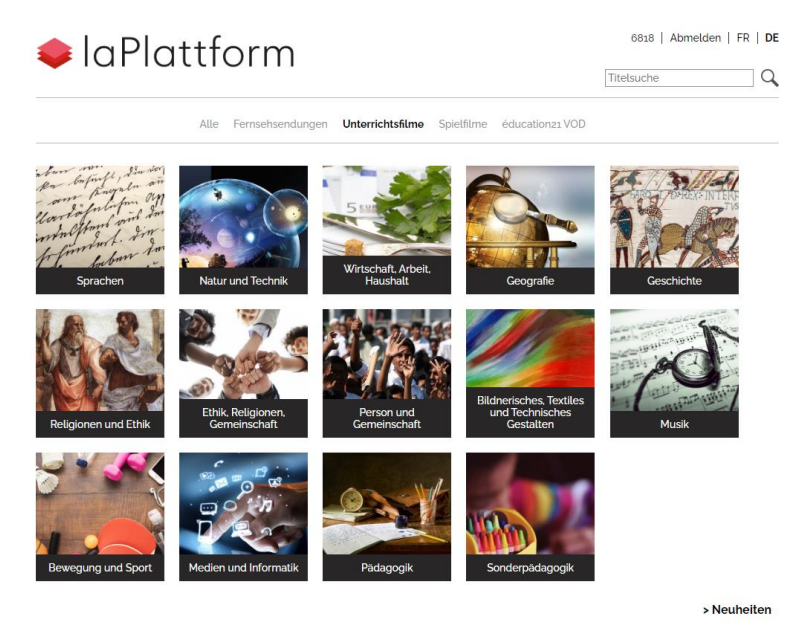

Wenn Sie einen Film ausgesucht haben, findet Sie oberhalb des Films den Link «Ressourcen teilen" (9Tage).

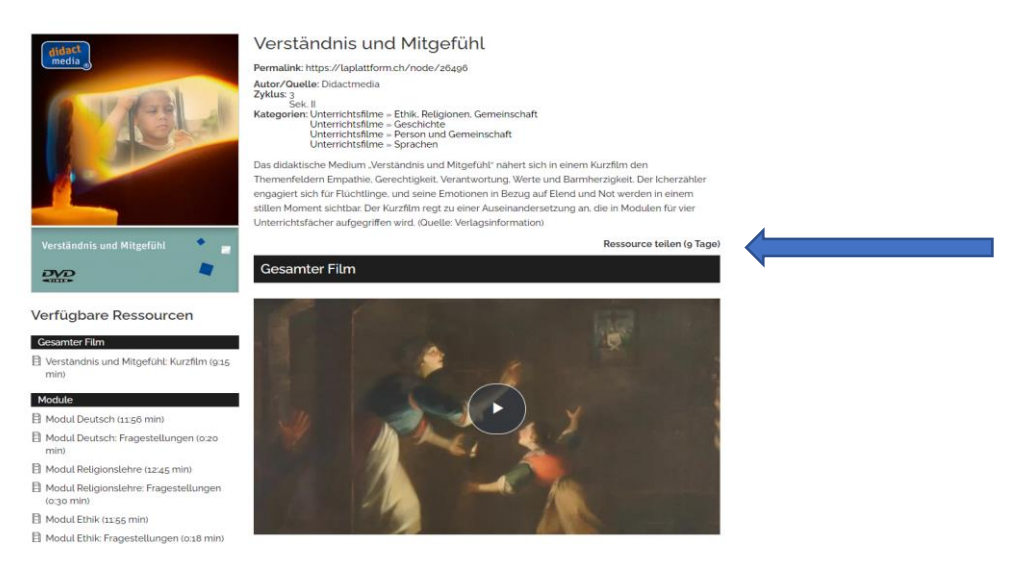

Wenn Sie auf «Ressourcen teilen" klicken, öffnet sich ein neues Fenster und es wird ein neuer Link generiert.

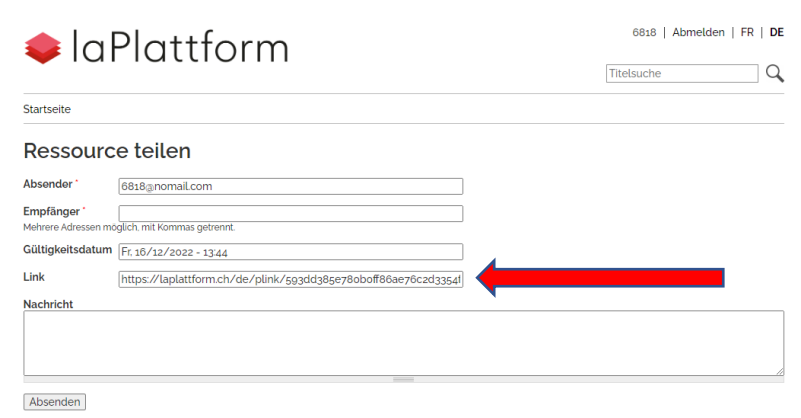

## Film streamen und Ressourcen teilen – z.B. mit Schülerinnen und Schülern

### **Nun haben Sie zwei Möglichkeiten, um den Film mit anderen zu teilen:**

- Sie können in das neu geöffnete Fenster die Mailadressen beim Feld «Empfänger» eintragen und im untersten Feld eine Nachricht für die Empfänger verfassen. Danach auf Absenden klicken und umgehend erhalten die Schülerinnen und Schüler eine Mail mit dem Link zum Öffnen des Films.
- Sie können aber auch einfach den Link beim roten Pfeil kopieren und diesen per Mail verschicken.
- Nun können die SuS auf den Link klicken und gelangen so direkt zum Film, ohne sich anmelden zu müssen.

Gültigkeit des Links: Fr, 16/12/2022 - 13:44 Link: https://laplattform.ch/de/plink/593dd385e780b0ff86ae76c2d3354f7e

Test

Bitte beachten Sie, dass diese Ressource nur für Bildungszwecke im schulinternen Netzwerk verwendet werden darf! Bitte verbreiten Sie sie nicht ausserhalb dieses Rahmens.

Bei Fragen wenden Sie sich bitte an Jmerio Pianari, 071 678 56 96 / [jmerio.pianari@phtg.ch](mailto:jmerio.pianari@phtg.ch)